## **Attaching an Assignment File in Skyward**

You can attach a file to an assignment in Skyward so that parents and students can have access to it. You want to be sure NOT to post copyrighted material on your website (the world wide web) but you can attach them in Skyward since it is password protected and therefore limits who has access to them.

1. On the Assignment maintenance screen you first select **Attach** 

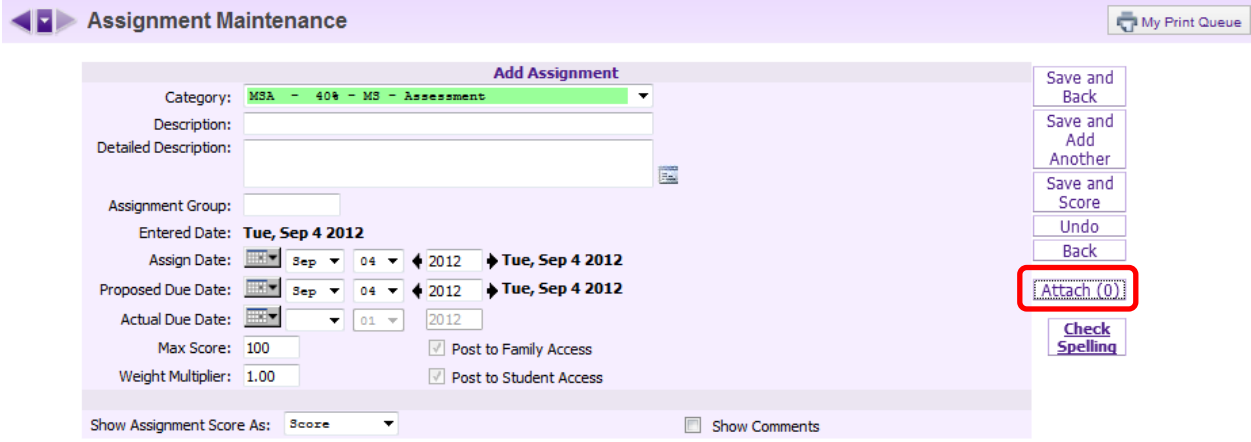

- **It is recommended that you attach only PDF files since all users will be able to open them.**
- 2. Select *Browse* in the window that pops up

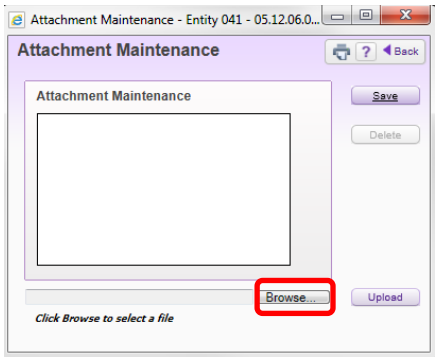

- 3. Navigate to where you have the file saved.
- 4. Select the file and click Open

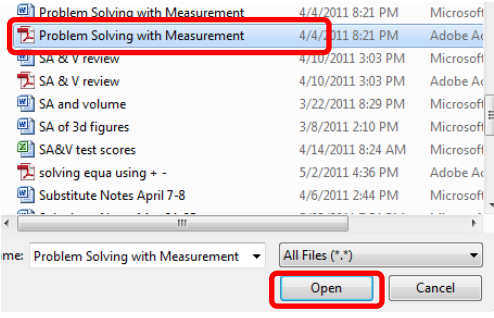

## 5. Select *Upload*

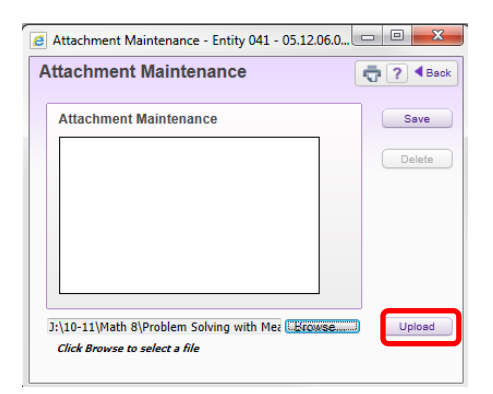

## 6. Select **Save**

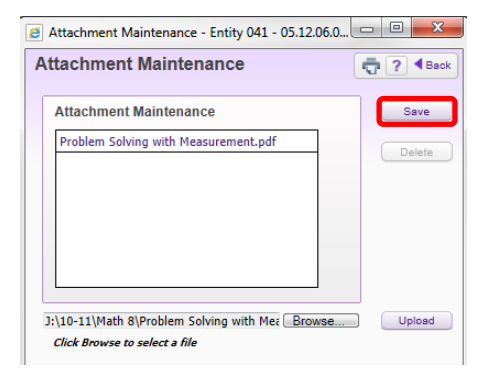

- 7. On Family Access Gradebook Parents/Students will see:
	- a. Left click on the term grade to see a list of assignments

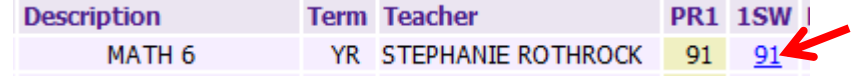

b. Left click on the assignment title

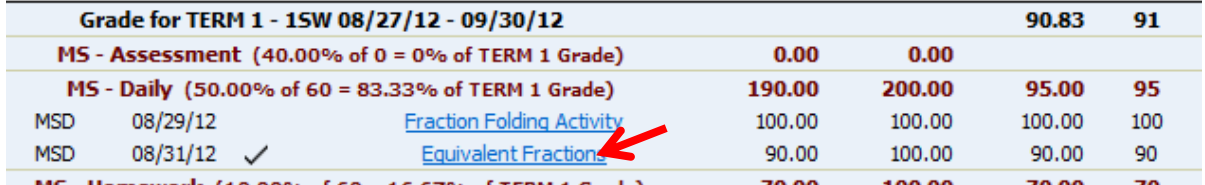

c. Left click on the attachment to open a copy of the assignment

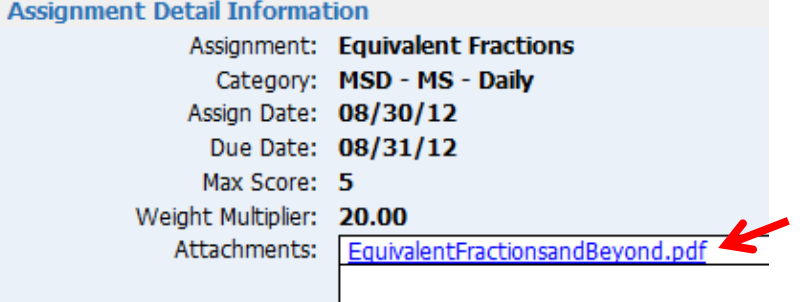